## **Juknis AL Daring untuk Perguruan Tinggi**

Pastikan sudah mendapatkan Meeting ID, Password, dan Kode Presensi.

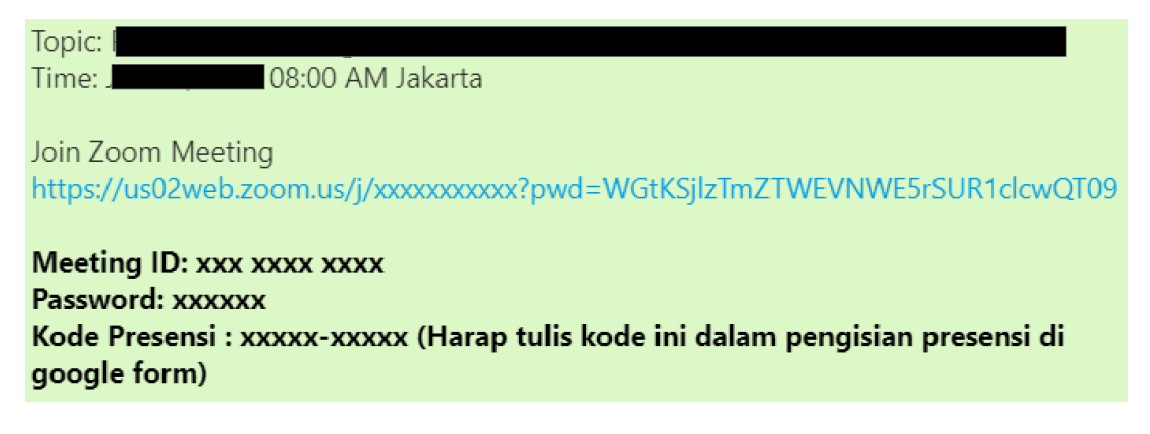

Keterangan :

**Meeting ID dan password** akan digunakan untuk masuk ke zoom meeting

**Kode Presensi** akan digunakan sebagai kode pada presensi online di google form

## **Mengikuti Zoom Meeting**

- 1. Buka aplikasi Zoom baik melalui ponsel, desktop, ataupun website.
- 2. Jika aplikasi sudah terbuka. Klik **Join a Meeting.**

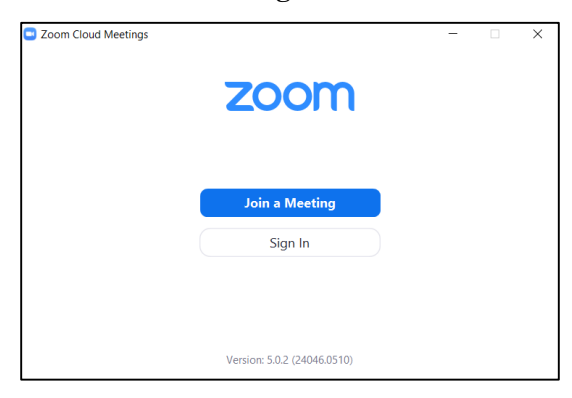

- 3. Masukan Meeting ID sesuai dengan yang sudah diperoleh
- 4. Harap menuliskan Nama menggunakan format [**Nama – Nama PT**] sesuai pada contoh dibawah. Hal ini dilakukan untuk menghindari akun tidak dikenal masuk ke dalam *meeting*.

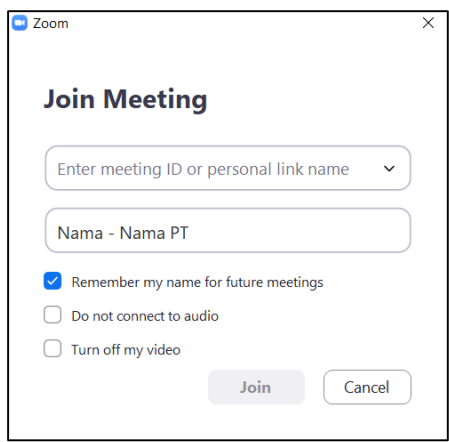

5. Masukan password yang sudah diperoleh.

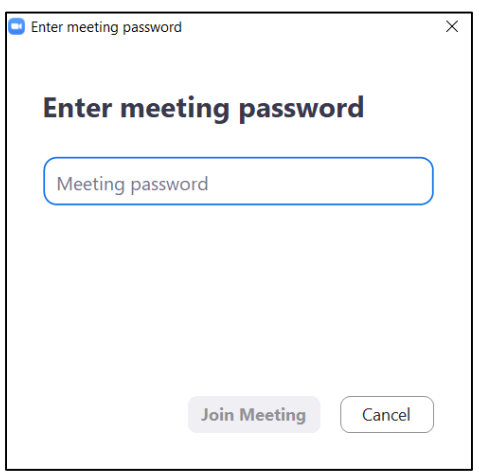

- 6. Lalu, klik **Join Meeting**.
- 7. Setelah masuk ke *meeting*, mohon untuk memperhatikan **mute audio** agar *meeting* terfokus disatu sumber suara, **unmute audio** pada saat ingin berbicara, dan **unmute video** agar setiap partisipan dapat melihat wajah pemilik akun.

## **Melakukan Presensi Online**

- 1. Link untuk presensi online akan diberikan pada saat *meeting* berlangsung.
- 2. Tampilan presensi seperti berikut

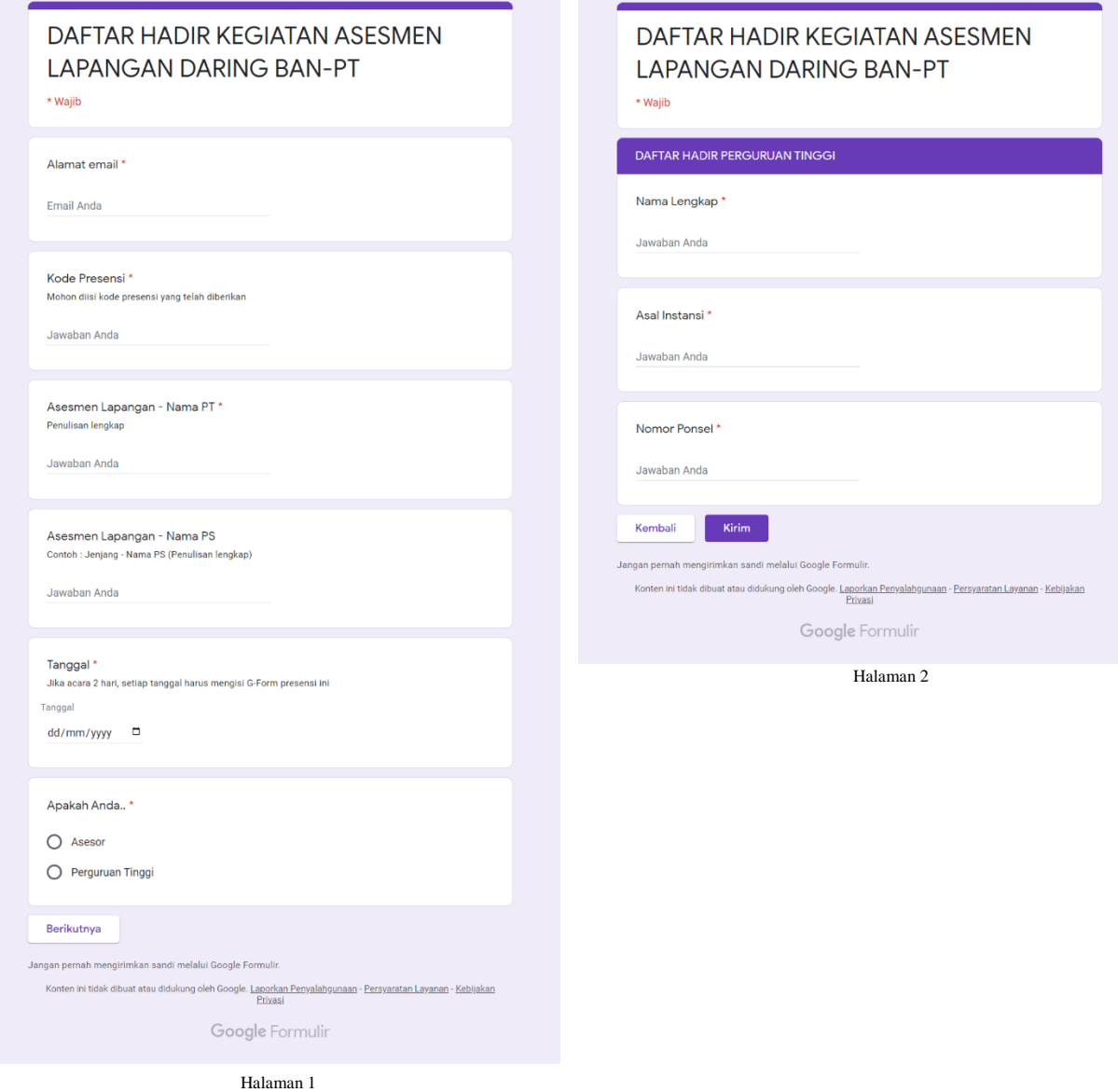

3. **Kode Presensi** dapat diisi sesuai dengan Kode Presensi yang diperoleh bersamaan dengan meeting ID dan password zoom.

Harap diisi sesuai dengan kode yang diperoleh, agar memudahkan proses pendataan presensi online.

4. Selanjutnya pengisian presensi dapat mengikuti format yang ada.